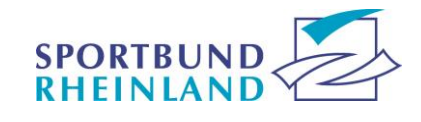

# **O N L I N E - V E R A N S T A L T U N G E N**

*Liebe Teilnehmer\*innen,*

*wir freuen uns über Ihre Teilnahme an einer unserer Online-Veranstaltungen.*

*Es gibt Probleme auf dem Weg zum Online-Seminar? Kein Problem! Wir helfen Ihnen gerne weiter.*

### *Link:*

Sollten Sie bis spätestens einen Tag vor der Veranstaltung keinen Link per E-Mail erhalten haben, schauen Sie bitte in Ihrem Spam-Ordner des Postfaches nach. Manchmal landen dort unsere Einladungen zur jeweiligen Veranstaltung.

#### *Einloggen:*

Wenn Sie **mit dem Handy/Smartphone oder Tablet am Web-Seminar** teilnehmen möchten, laden Sie sich bitte vor Beginn des Web-Seminars die ZOOM-App aus Ihrem Store herunter (Name der App: Zoom Cloud Meeting).

Wenn Sie unserem Link folgen, öffnet sich zunächst der Internetbrowser, bei anschließendem Klicken auf "Dialog (Web-Seminar) beitreten" öffnet sich die ZOOM App automatisch. Um den Ton zu empfangen, müssen Sie auf "Anruf über Internet-Audio" klicken.

Wenn Sie **mit dem PC am Web-Seminar** teilnehmen möchten, klicken Sie in Ihrer E-Mail auf den blau unterlegten Link. Es öffnet sich die Seite [www.sportbund-rheinland.edubreak.de,](http://www.sportbund-rheinland.edubreak.de/) bitte klicken Sie auf die Schaltfläche "Dialog (Web-Seminar) beitreten". Es öffnet sich nun ein neues Fenster mit "Zoom". Nach diesem Schritt werden Sie gebeten Zoom herunterzuladen und zu öffnen (bitte klicken Sie hierzu auf "speichern" und anschließend auf "ausführen"). Zoom öffnet sich nun automatisch.

Sollte sich der **Dialog nicht automatisch öffnen**, vergewissern Sie sich bitte, dass sich Zoom nicht im Hintergrund, hinter dem Internetbrowserfenster, geöffnet hat.

Mit klicken auf das blau unterlegte Feld "Launch Meeting" oder "Meeting eröffnen" (Bezeichnung variiert je nach Browser) können Sie das Meeting betreten und Zoom öffnet sich automatisch, sollten Sie es schon auf Ihrem PC installiert haben.

Wenn Zoom noch nicht installiert ist, können Sie den Download auch manuell anstoßen. Dazu müssen Sie **die Download-Liste im Browser** öffnen und durch Doppelklicken auf die "zoom.exe"-Datei "Zoom" manuell installieren (hierzu müssen Sie auf "speichern und ausführen" klicken).

Sie können auch an unserem Zoom Meeting teilnehmen, ohne Zoom zu installieren. Hierzu finden Sie weiter unten im Internetfenster/Webbrowser einen unterstrichenen/blau unterlegtem Satz: "Im Web an Meeting teilnehmen" oder "Join from your browser".

Falls Sie beim Öffnen von Zoom nach der Meeting-ID und dem Kenncode gefragt werden, nehmen Sie bitte Kontakt zum Sachbearbeiter (Nummer siehe Anmeldebestätigung) auf.

Um den Ton einwandfrei empfangen zu können, benötigen Sie Lautsprecher oder Kopfhörer. Wir empfehlen dazu die Computer-Audio- Einstellung.

# **O N L I N E - V E R A N S T A L T U N G E N**

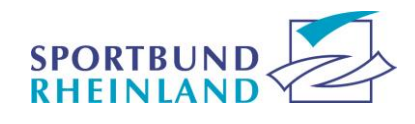

## *Anmeldung:*

Bitte tragen Sie vor Betreten des Web-Seminarraums Ihren eigenen Namen als Anmeldenamen ein. Nur wenn wir die Teilnehmerin/den Teilnehmer richtig zuordnen können, ist es möglich die Lerneinheiten zu einer Lizenzverlängerung gutzuschreiben.

# *Ablauf:*

Der virtuelle Raum des Web-Seminars öffnet sich immer 15 Minuten vor dem Start der Veranstaltung. In dieser Zeit werden Werbefolien eingeblendet. Wir bitten Sie sich frühzeitig vor Beginn im Raum einzufinden, damit eventuell auftretende Schwierigkeiten behoben werden können und die Veranstaltung pünktlich beginnen kann.

Die Teilnahmebescheinigungen sowie die Unterlagen senden wir Ihnen im Nachgang automatisch per E-Mail zu und Sie müssen diese nicht beantragen.

Ihre Lerneinheiten werden in unserem System automatisch hinterlegt (sofern eine Zuordnung möglich war).

# *Datenschutzhinweis:*

Unsere Onlineveranstaltungen laufen über die Plattform Zoom, dazu nutzen wir edubreak® dialog als unseren Vertragspartner. Ihr Anmeldename wird beim Betreten des virtuellen Raums sichtbar. Zu Ausbzw. Weiterbildungszwecken ist die Angabe Ihres korrekten Namens notwendig. Weitere personenbezogene Daten werden nicht an Zoom weitergegeben. Weiterhin weisen wir daraufhin, dass unsere virtuellen Räume passwortgesichert sind.

*Wir hoffen dieser Leitfaden konnte Ihnen weiterhelfen!*

*Wir wünschen Ihnen viel Spaß bei unserer Veranstaltung und hoffen Sie bald wieder begrüßen zu dürfen.*

*Sofern Sie mit diesem Leitfaden immer noch keine Lösung gefunden haben, können Sie uns gerne unter der Telefonnummer, welche in der Einladung hinterlegt ist, anrufen.*